## **\*Instrucciones para la solicitud de carta de liberación en People Soft\***

(becarios de 2017 hacia atrás)

1. Desde la página de inicio de Conacyt (https://conacyt.mx/), vaya a la Sección **"Servicios en línea"**

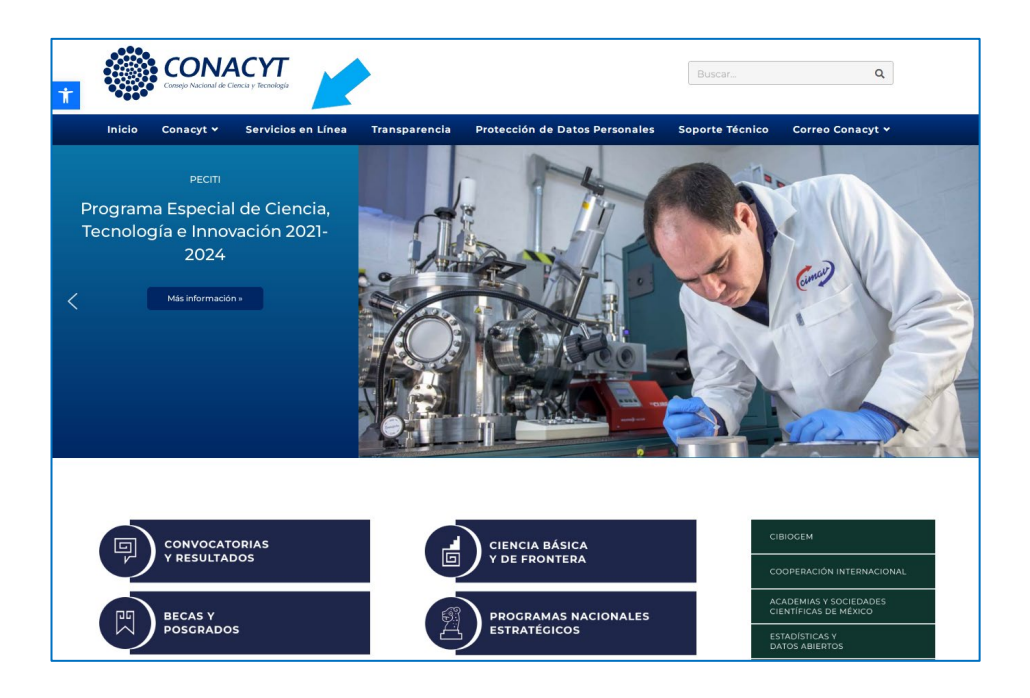

**2.** Del menú que se muestra, elija la opción **"Sistema de Becas"**

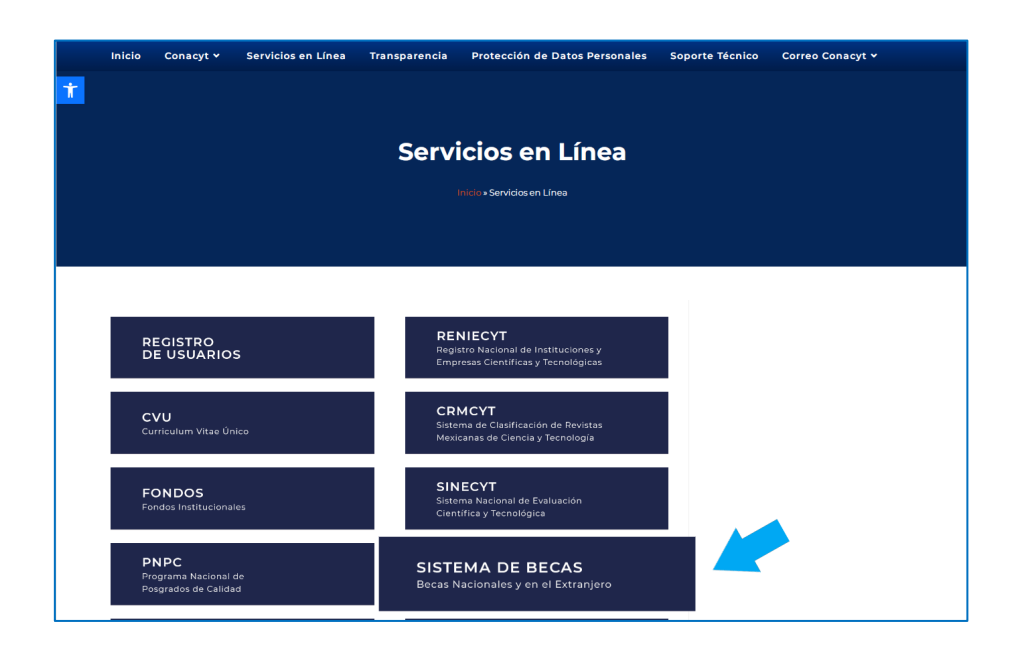

**3.** En ese apartado, en el menú **"Ingreso Sistema PeopleSoft"**, dé clic en **"Acceso al sistema"**

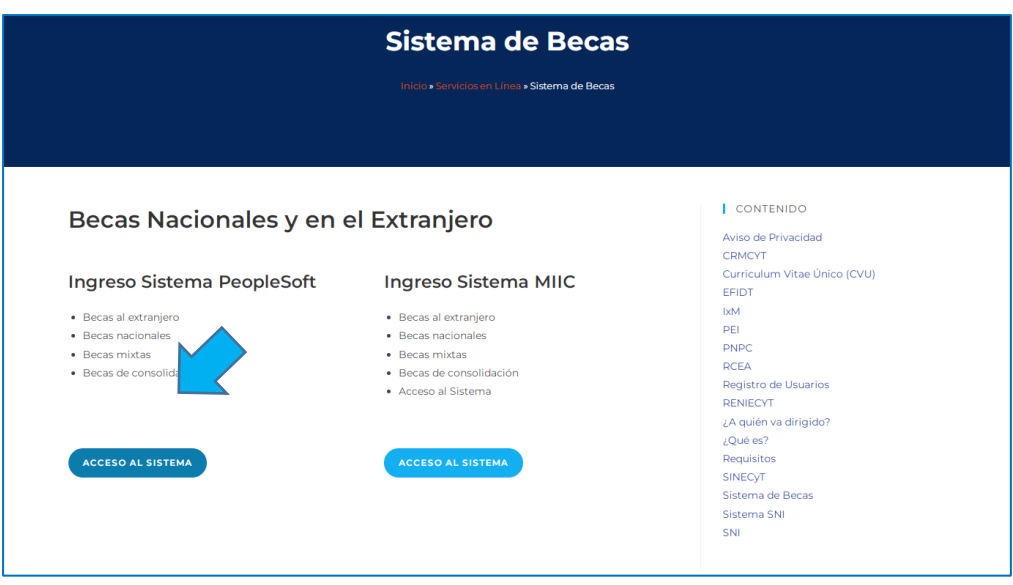

4. Ingrese sus claves para las aplicaciones de Conacyt. Marque la casilla "No soy un robot" y dé clic en "Entrar"

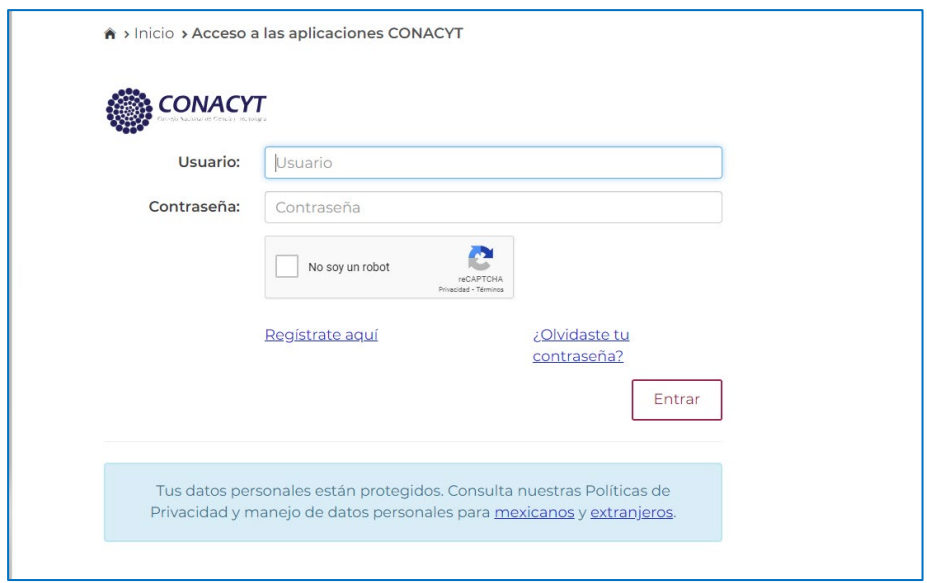

5. Del menú principal que aparece en el lateral izquierdo, dé clic en **"Exbecarios"**

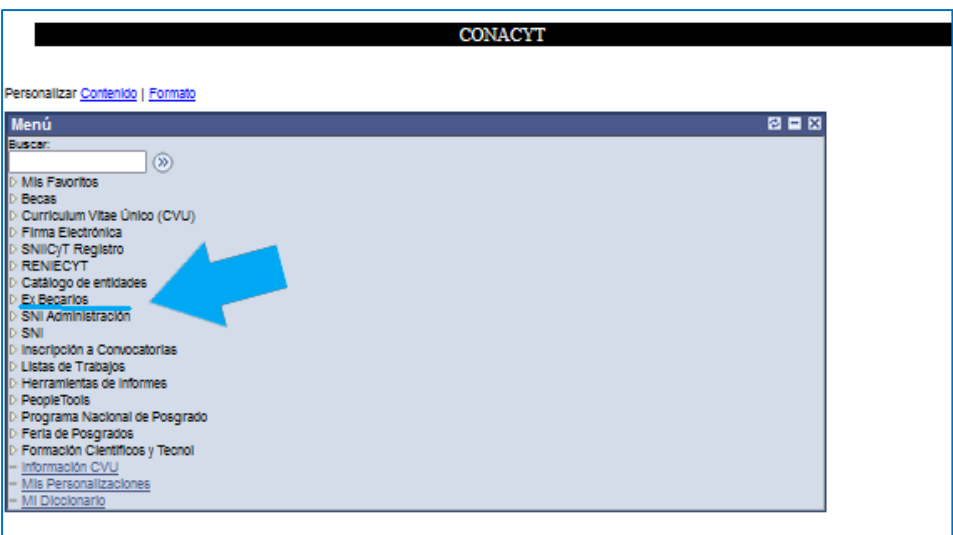

6. A continuación, dé clic en **"Solicitud C liberación/adeudo"**

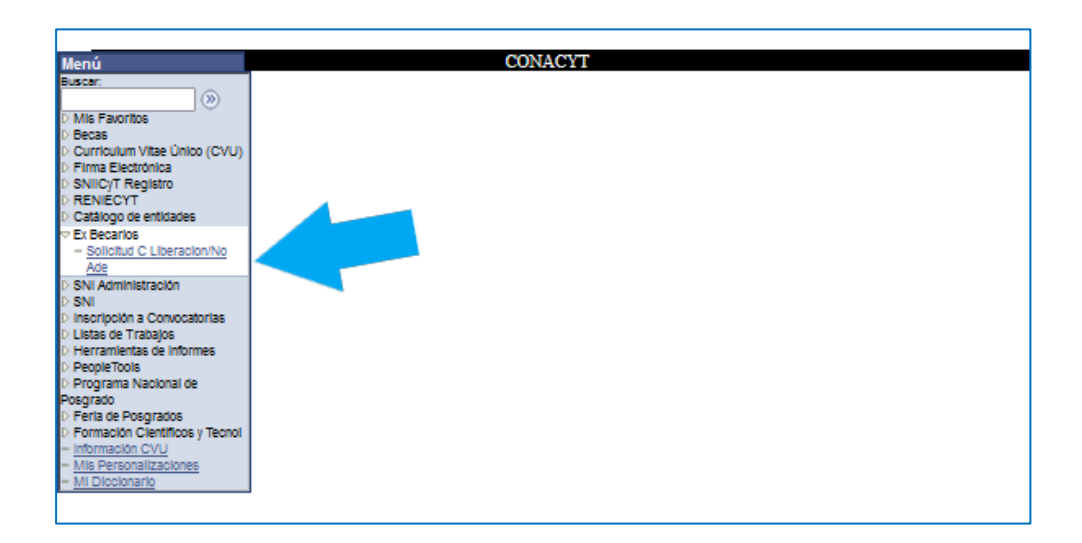

7. Si tuvo beca en ambos grados (maestría y doctorado), podrá ver el número de beca de cada nivel y deberá elegir del que desee obtener la liberación. Si solo tuvo un apoyo, se desplegará de inmediato el formato que debe llenar.

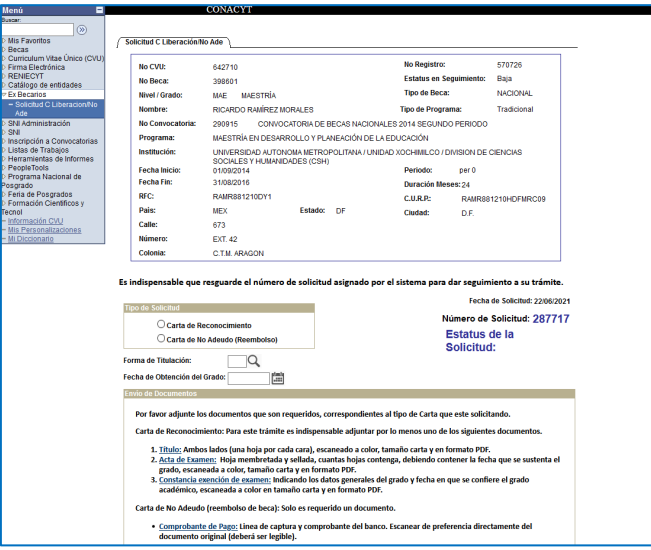

8. Elija **"Carta de reconocimiento**" en **"tipo de solicitud"**. Esta carta se expide a quienes terminaron el grado. La carta de no adeudo es para los alumnos que no lograron concluir el programa y reembolsarán los recursos recibidos de Conacyt.

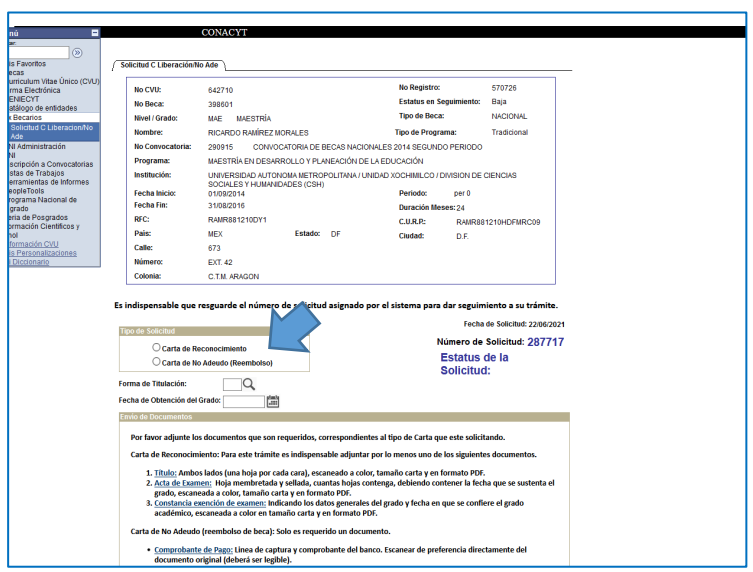

9. A continuación, dé clic en la lupa para elegir la forma de titulación.

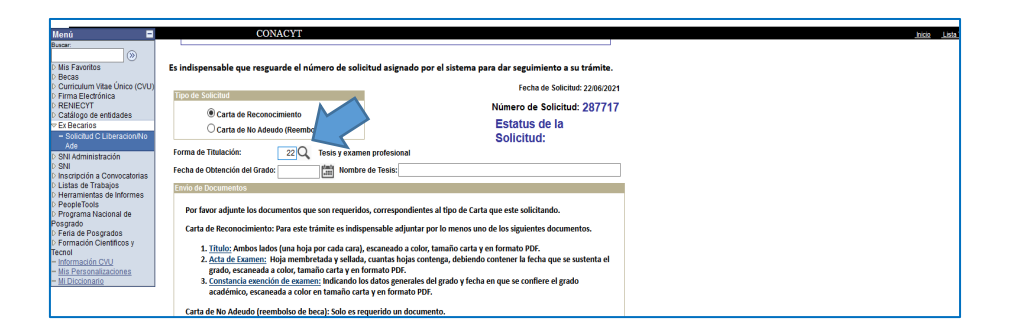

10. Indique la fecha de titulación y nombre de la tesis.

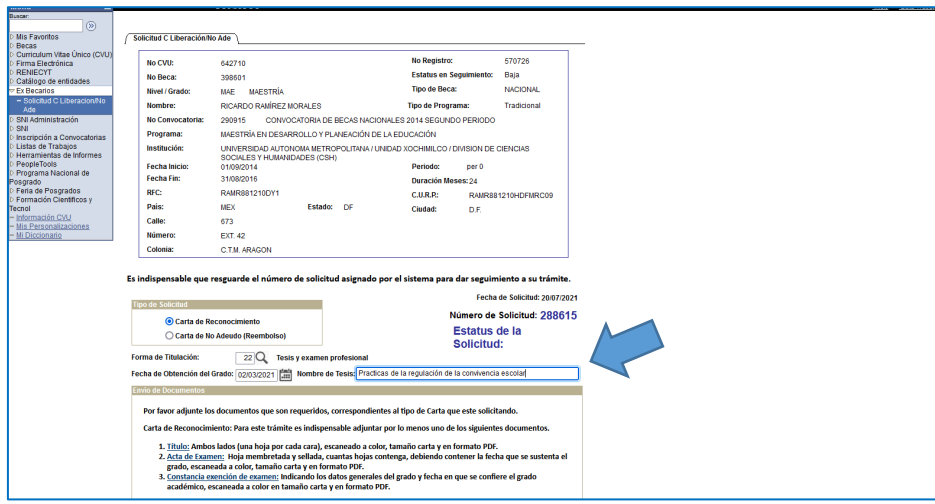

11. En la sección **"Carga de archivos"**, describa el tipo de documento probatorio que utilizará (título, acta de examen de grado) y dé clic en **"añadir"** para cargar el documento.

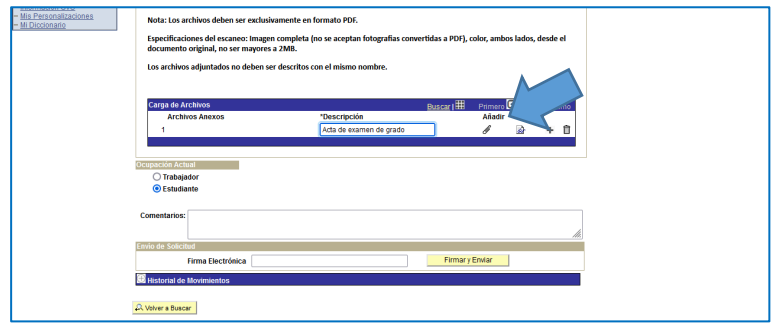

12. Una vez cargados los archivos necesarios, seleccione **"estudiante"** y coloque su **firma electrónica**.

IMPORTANTE: NO es la del SAT, sino una clave que usted eligió previamente, como una contraseña. Si no la ha registrado o no la recuerda, vaya a la página siguiente.

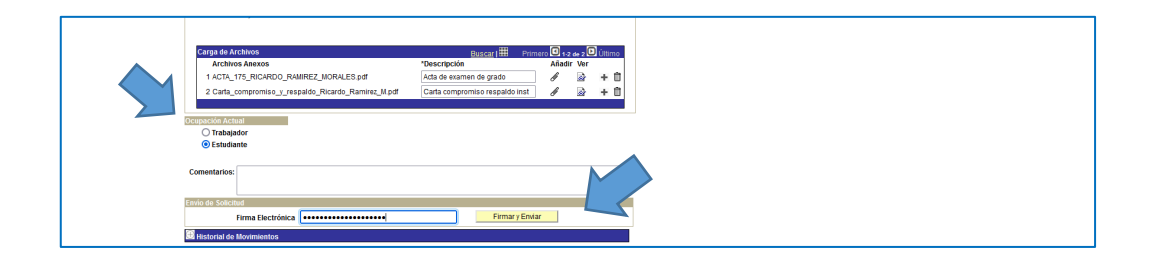

13. El sistema enviará un mensaje confirmado que la solicitud se realizó exitosamente.

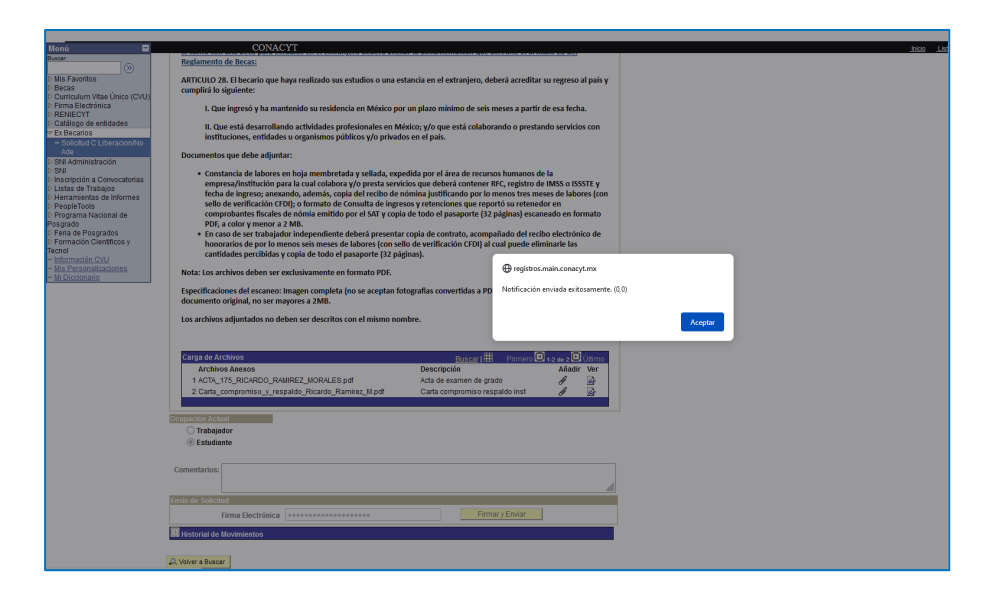

Usted puede revisar en el sistema el estatus y número de su solicitud para dar seguimiento a su trámite. El plazo estimado es de 30 días.

En caso de que no recuerde su firma electrónica, el sistema no le permitirá enviar la solicitud. Para solicitar una nueva firma, siga las siguientes indicaciones:

1. Desde el menú principal del sistema PeopleSoft, dé clic en "firma electrónica" y después en "registro firma electrónica"

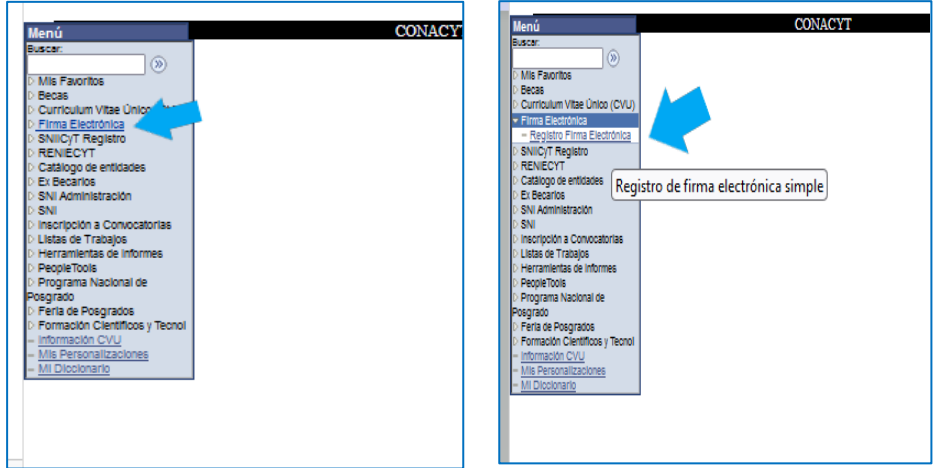

2. A continuación deberá registrar y confirmar una palabra clave de mínimo 8 caracteres que servirá como su firma electrónica. Dé clic en guardar para continuar con el proceso.

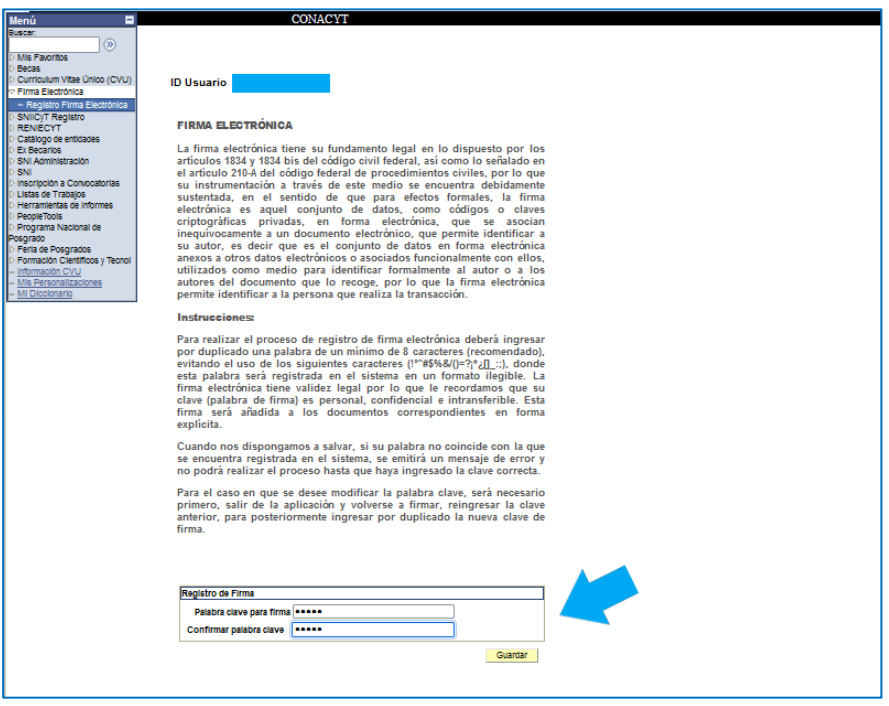

En caso de que previamente haya registrado una firma, el sistema le solicitará ingresar un correo electrónico (el mismo que tiene registrado con Conacyt) y le enviará una liga para cancelar la firma anterior antes de registrar una nueva.